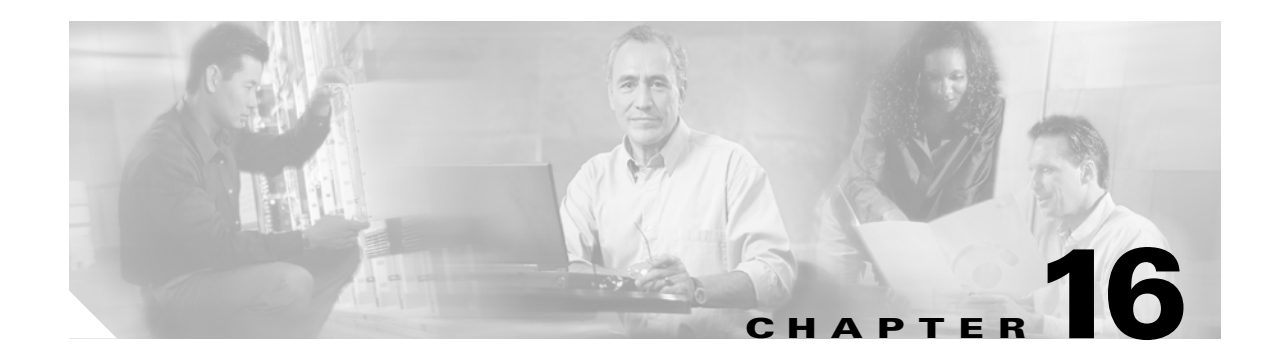

## **Power Down the Node**

This chapter explains how to power down a node and stop all node activity on the Cisco ONS 15454.

## **NTP-A114 Power Down the Node**

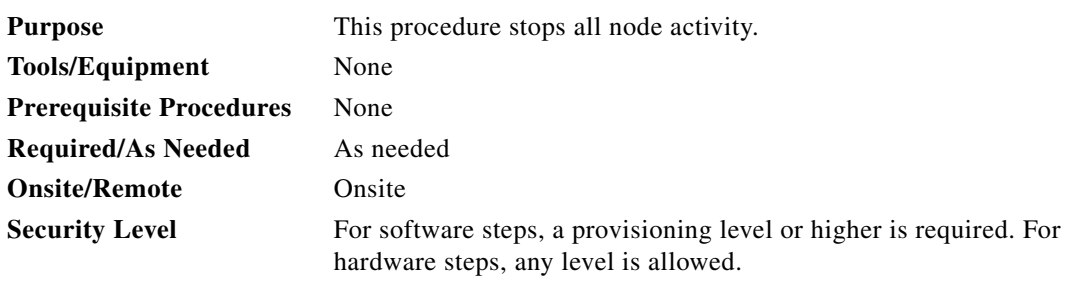

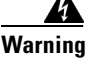

**Warning Do not reach into a vacant slot or chassis while you install or remove a module or a fan. Exposed circuitry could constitute an energy hazard.** Statement 206

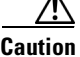

**Caution** The following procedure is designed to minimize traffic outages when powering down nodes, but traffic will be lost if you delete and recreate circuits that passed through a working node.

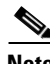

 $\mathbf I$ 

**Note** Always use the supplied ESD wristband when working with the ONS 15454. Plug the wristband into the ESD jack located on the fan-tray assembly or on the lower right outside edge of the shelf on the NEBS 3 shelf assembly. To access the ESD plug on the NEBS 3 shelf assembly, open the front door of the ONS 15454. The front door is grounded to prevent electrical shock.

- **Step 1** Identify the node that you want to power down. If no cards are installed, go to Step [14](#page-2-0). If cards are installed, log into the node. See the "DLP-A60 Log into CTC" task on page 17-67 for instructions.
- **Step 2** In node view, choose **Go to Network View** from the View menu.
- **Step 3** Verify that the node is not connected to a network.
	- **a.** If the node is part of a working network, log out of the node and complete the "NTP-A313 Remove an In-Service Node from a Linear ADM" procedure on page 14-17, the "NTP-A240 Remove a BLSR Node" procedure on page 14-6, or the "NTP-A294 Remove a Path Protection Node"

Ι

procedure on page 14-12. If the node is part of a Software R7.01 Multiservice Transport Platform (MSTP) configuration, refer to the *Cisco ONS 15454 DWDM Procedure Guide*. Continue with [Step 4](#page-1-1).

**b.** If the node is not connected to a working network and the current configurations are no longer required, proceed to [Step 4.](#page-1-1)

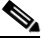

**Note** Current configurations will be saved if Steps [4](#page-1-1) to [14](#page-2-0) are skipped.

<span id="page-1-1"></span>**Step 4** In node view, click the **Circuits** tab and verify that no circuits appear, then proceed to [Step 5.](#page-1-0) If circuits appear, delete all the circuits that originate or terminate in the node, as follows:

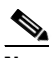

**Note** When deleting circuits from a node, make sure that the node is not connected to any network.

- **a.** Click the circuits that need to be deleted and click **Delete**.
- **b.** Click **Yes**.

Repeat until no circuits appear.

- <span id="page-1-0"></span>**Step 5** In node view, click the **Provisioning > Protection** tabs and delete all protection groups:
	- **a.** Click the protection group that needs to be deleted and click **Delete**.
	- **b.** Click **Yes**.

Repeat until no protection groups appear.

- **Step 6** In node view, click the **Provisioning > Comm Channels** tabs and delete all communications channel terminations:
	- **a.** On the appropriate subtab (SDCC, LDCC, GCC, or OSC), click the section data communications channel (SDCC), line data communications channel (LDCC), generic communications channel (GCC), or OSC termination that needs to be deleted and click **Delete**.
	- **b.** Click **Yes**.

Repeat until no SDCC, LDCC, GCC, or OSC terminations are present.

 $\frac{\partial}{\partial x}$ 

**Note** Before deleting the OSC termination, make sure the Ring ID is deleted. Click the **Provisioning > Comm Channels > OSC** tabs. Select the Ring ID and click **Delete**.

- <span id="page-1-2"></span>**Step 7** For each installed OC-N or DS-N card, place all ports in Out-of-Service and Management, Disabled (OOS-MA,DSBLD) service status:
	- **a.** In card view, click the **Provisioning > Line** tabs.
	- **b.** Click under the Status column for each port and make sure that **OOS,DSBLD** is selected.

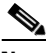

**Note** Refer to the *Cisco ONS 15454 DWDM Procedure Guide* for information regarding DWDM cards.

- **Step 8** Remove all fiber connections to the cards.
- **Step 9** In node view, right-click an installed card and click **Delete**.
- **Step 10** Click **Yes**.

 $\Gamma$ 

<span id="page-2-1"></span>**Step 11** After you have deleted the card, open the card ejectors and remove it from the node.

**Step 12** Repeat [Step 7](#page-1-2) through [11](#page-2-1) for each installed card.

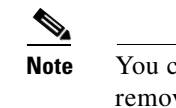

- **Note** You cannot delete a TCC2 or TCC2P card in Cisco Transport Controller (CTC). Physically remove it after all the other cards have been deleted and removed.
- **Step 13** Store all the cards you removed and update inventory records according to local site practice.
- <span id="page-2-0"></span>**Step 14** Shut off the power from the power supply that feeds the node.
- **Step 15** Disconnect the node from its external fuse source.

**Stop. You have completed this procedure.**

H

 $\mathsf I$